## **HOW TO INITIALIZE THE BLU-RAY DISC PLAYER**

To put the program back at the factory-default, initialize the BD player as the following procedure.

#### **Note:**

- By initializing, network is reset to disconnected state and "Network Service Disclaimer" appears on the screen.
- Once the unit is initialized, the unit starts from Initialization the next time it is turned on. The Initialization allows quick set up of language and network settings. To exit this mode, select "Cancel" on the screen.
- 1. Turn the power on.
- 2. Remove the disc on the tray and close the tray.
- 3. Press  $[\triangleright\rightarrow]$  (skip up), [1], [2], and [3] buttons on the remote control unit in this order. Fig. a appears on the screen.

"\*" differ depending on the models.

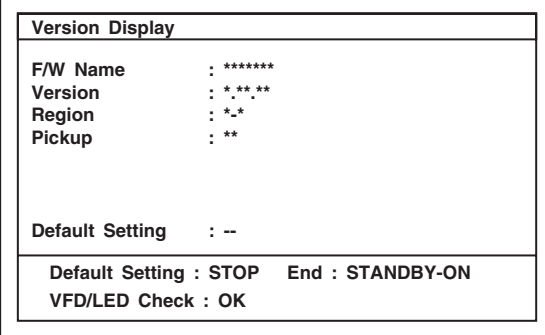

Fig. a

4. Press [ $\blacksquare$ ] button on the remote control unit. Fig. b appears on the screen.

"\*" differ depending on the models.

| <b>Version Display</b>    |                                       |  |
|---------------------------|---------------------------------------|--|
| F/W Name                  | *******                               |  |
| Version                   | ** **                                 |  |
| Region                    | $*_{-*}$                              |  |
| Pickup                    | $***$                                 |  |
| Default Setting : SUCCESS |                                       |  |
|                           | Default Setting: STOP End: STANDBY-ON |  |
| VFD/LED Check: OK         |                                       |  |

Fig. b

5. After initializing, the power will turn off automatically.

## **FIRMWARE RENEWAL MODE**

- **Note:** The file extension of the available firmware is "b42".
- 1. Turn the power on and remove the disc on the tray and close the tray.
- 2. Press  $[\blacktriangleright\blacktriangleright]$  (skip up), [6], [5], and [4] buttons on the remote control unit in this order. Fig. a appears on the screen.

"\*" differ depending on the models.

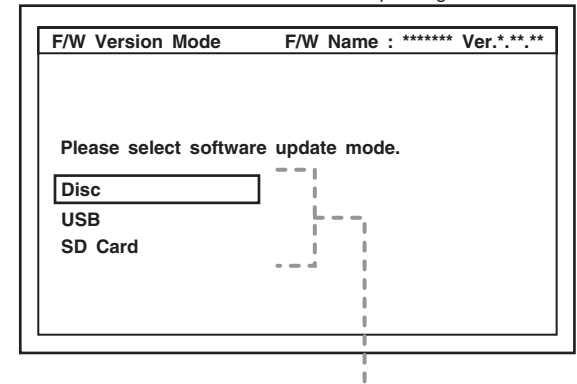

The available software update mode will differ depending on the model type.

Fig. a Version Up Mode Screen (Example)

- 3. Select "Disc" or "USB" or "SD Card" and press [OK] button on the remote control unit.
- 4. Insert the disc or USB Memory Stick or SD Card for version up.
- 5. The BD player enters the F/W version up mode automatically. Fig. b will appear on the screen. Make sure to insert the proper F/W for the state of this model.

"\*" differ depending on the models.

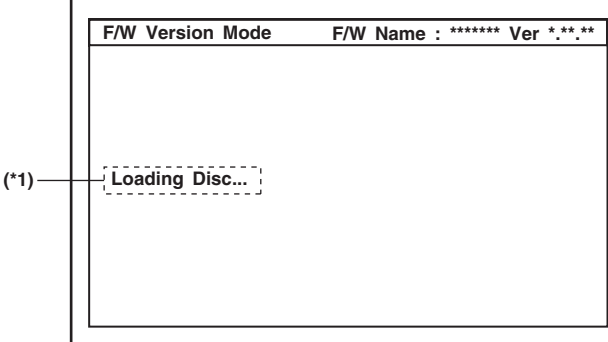

Fig. b Programming Mode Screen (Example)

The appearance shown in (\*1) of Fig. b is described as follows:

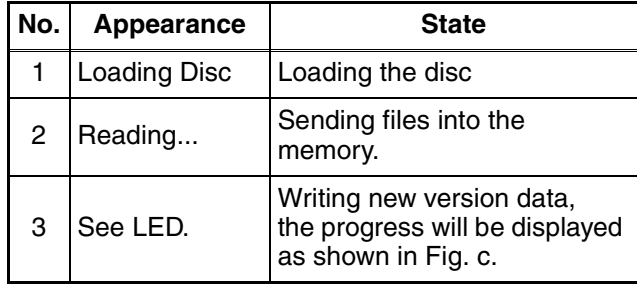

"\*" differ depending on the models.

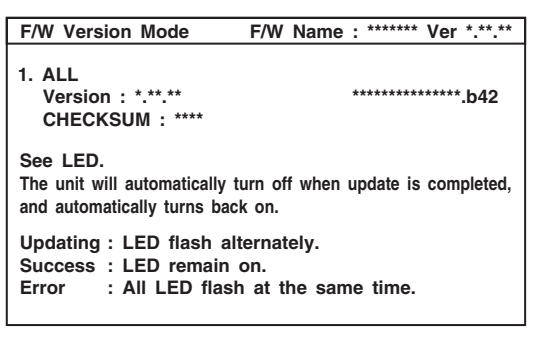

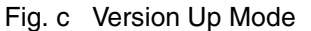

- 6. After the update, the power will turn off automatically.
- 7. The power turns back on automatically. Remove the disc or USB Memory Stick or SD Card from the unit.
- **Note:** All the settings will be put back to factorydefault.

The following USB Memory Stick/SD Card can be used for software update. Make sure to use a device that has enough space.

- USB Memory Stick (FAT16/FAT32 file system)
- SD/Mini SD/Micro SD Card (FAT12/FAT16 file system)
- SDHC/Mini SDHC/Micro SDHC Card (FAT32 file system)

#### **How to Verify the Firmware Version**

- 1. Turn the power on.
- 2. Remove the disc on the tray and close the tray.
- 3. Press  $[\blacktriangleright\blacktriangleright]$  (skip up), [1], [2], and [3] buttons on the remote control unit in this order. Fig. d appears on the screen.

"\*" differ depending on the models.

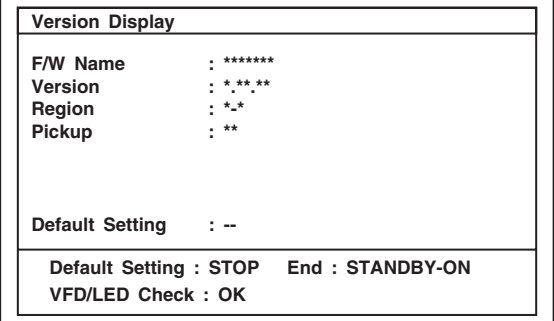

Fig. d

4. To exit this mode, press  $[ \uplus ]$  button.

### **FIRMWARE RENEWAL MODE (for User)**

#### **Disc/USB Memory Stick/SD Card Update**

- 1. Press [HOME] button to display Setup menu.
- 2. Select Settings Others Software Update.
- 3. Select the software update mode from "Disc" or "USB Memory Stick" or "SD Memory Card." The available software update mode will differ depending on the model type.
- 4. The screen appears in Fig. e when "Yes" is chosen.

Insert the disc or USB Memory Stick or SD Card for software update.

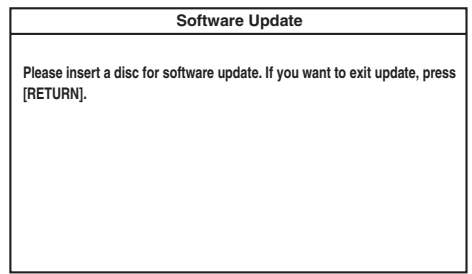

Fig. e (Example of Disc mode)

5. Disc loading starts. Fig. f will appear on the screen.

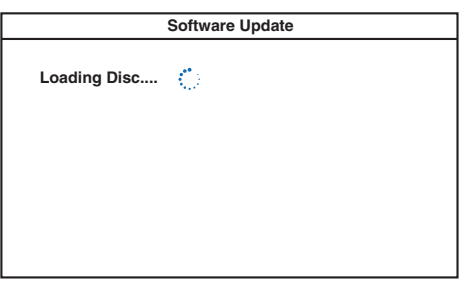

Fig. f (Example of Disc mode)

6. Fig. g will appear on the screen, then select "Yes".

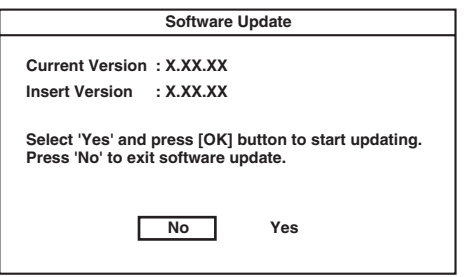

Fig. g

7. Firmware loading starts. Fig. h will appear on the screen.

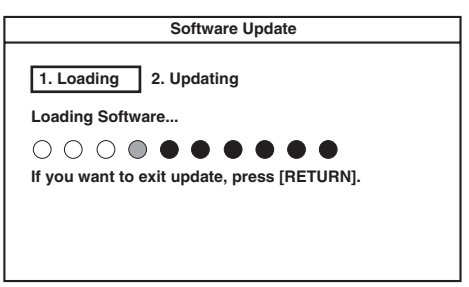

8. Updating starts automatically. Fig. i will appear on the screen.

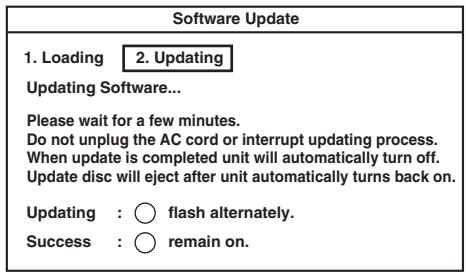

Fig. i (Example of Disc mode)

- 9. The power turns off automatically.
- 10. The power turns back on automatically. Remove the disc or USB Memory Stick or SD Card from the unit.
- **Note:** The setup setting configured before the update will be kept.

The following USB Memory Stick/SD Card can be used for software update. Make sure to use a device that has enough space.

- USB Memory Stick (FAT16/FAT32 file system)
- SD/Mini SD/Micro SD Card (FAT12/FAT16 file system)
- SDHC/Mini SDHC/Micro SDHC Card (FAT32 file system)

Fig. h

#### **Network Update**

- 1. Press [HOME] button to display Setup menu.
- 2. Select Settings Others Software Update Network.
- 3. When "Yes" is chosen, the screen appears in Fig. j and the unit starts connecting to the network.

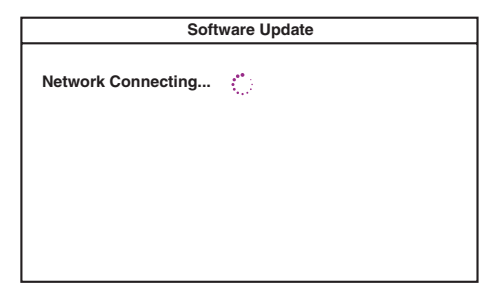

Fig. j

4. The firmware version confirmation screen (Fig. k) will appear on the screen. Select "Yes" and press [OK] button.

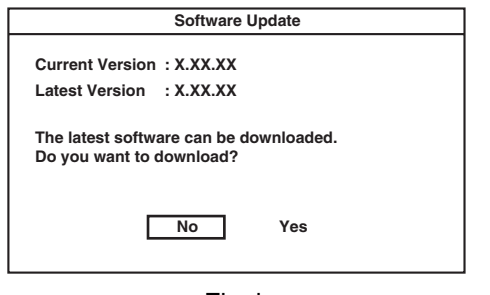

Fig. k

- 5. Firmware downloading starts.
- 6. Upon completion of downloading, Fig. l will appear on the screen.

Press [OK] button.

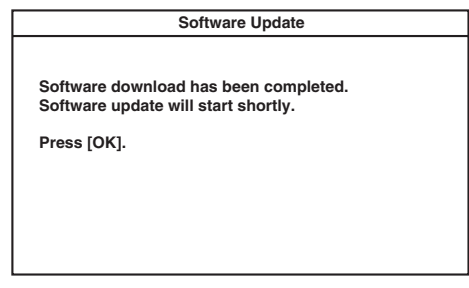

Fig. l

7. The unit starts reading the firmware. Fig. m will appear on the screen.

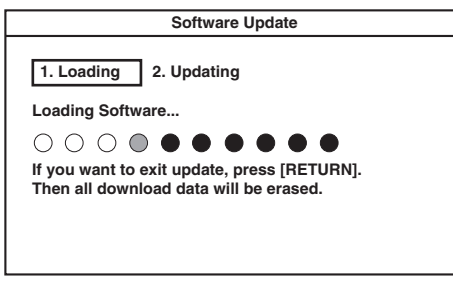

8. Updating starts automatically. Fig. n will appear on the screen.

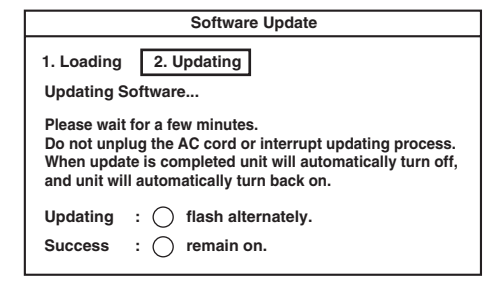

Fig. n

- 9. The power turns off automatically.
- 10. The power turns back on automatically.
- **Note:** The setup setting configured before the update will be kept.

#### **Network Error Message**

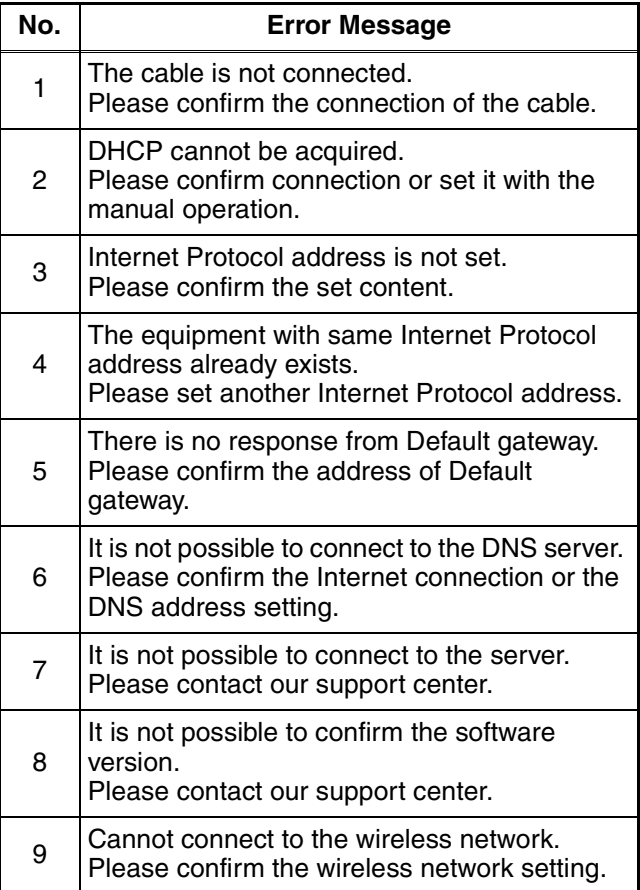

### **ERROR MESSAGE**

**Note:** Only error messages for the unit's corresponding media will appear.

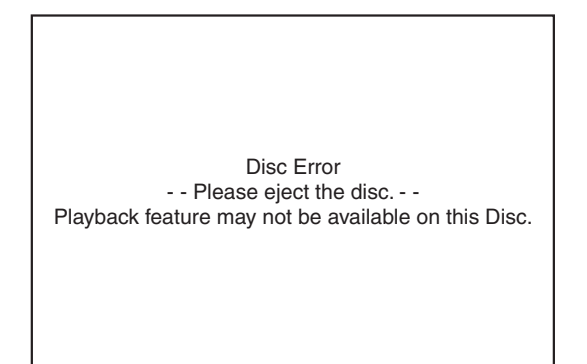

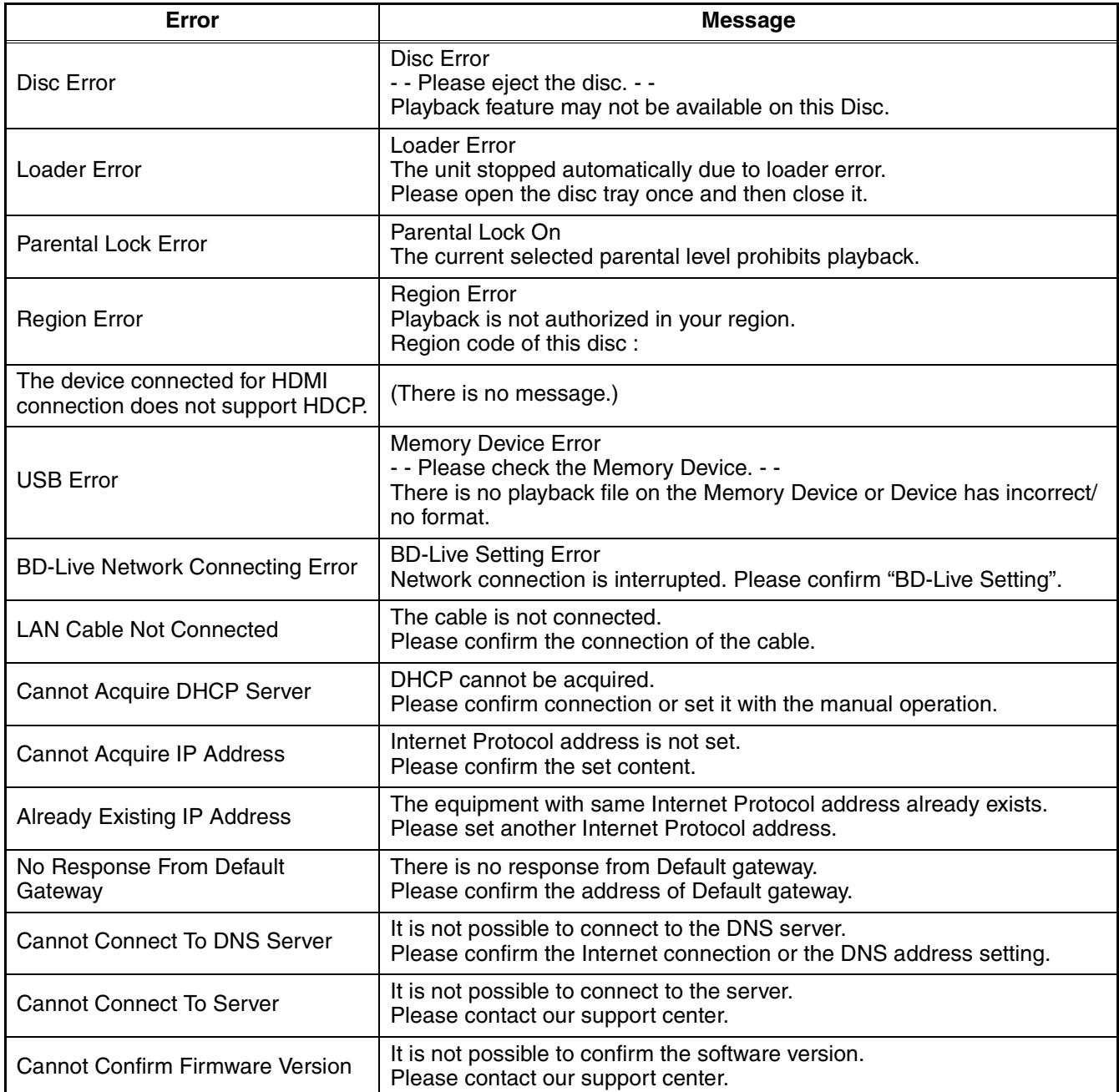

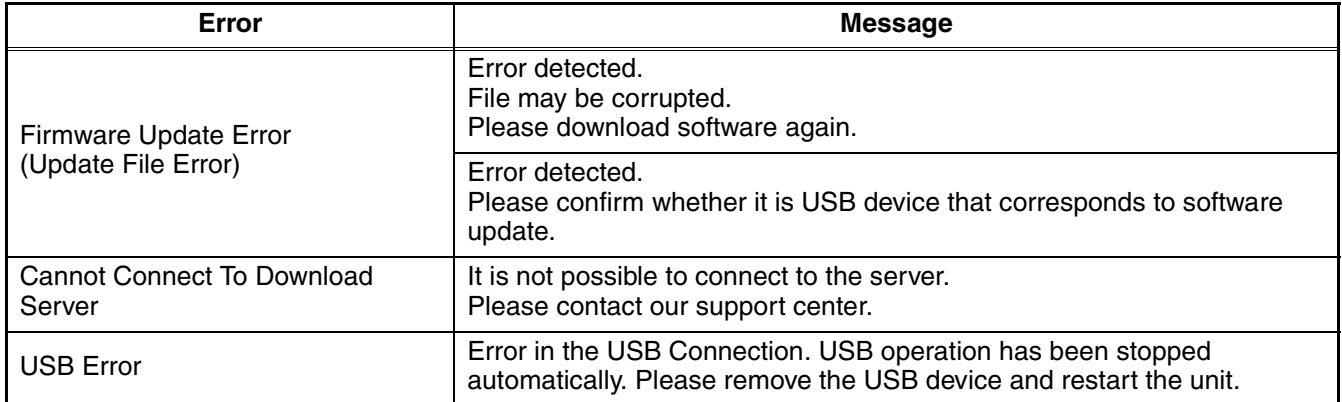

# **HOME NETWORK (DLNA) ERROR CODE**

Error Code appears in the error screen when the unit detects an error, as shown below. The code is used to specifically determine the cause of error.

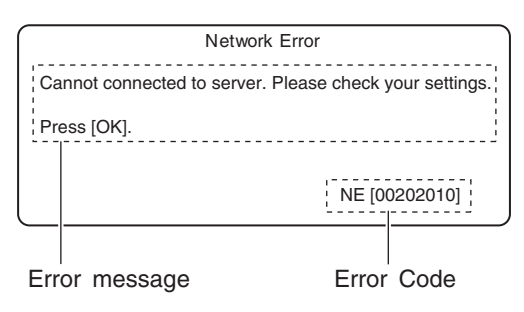

Fig. 1: Error Code (Example)

Error Code are displayed with "NE[\*\*\*\*\*\*\*\*]" ("\*" is error code) as shown above.

### **Error Code Form**

In the Home Network (DLNA), Error Code are used as follows.

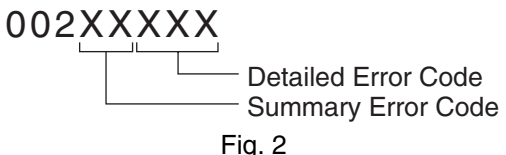

"Summary Error Code" are shown in the list below.

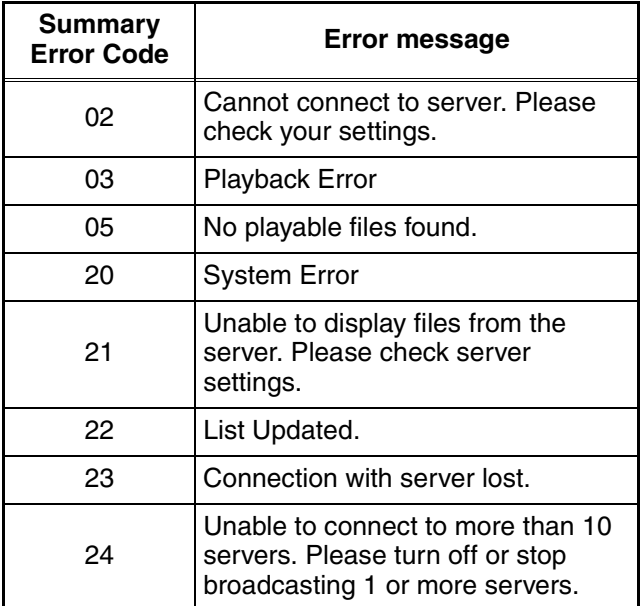

### **Detailed Error Code table (DLNA – HTTP Status Code)**

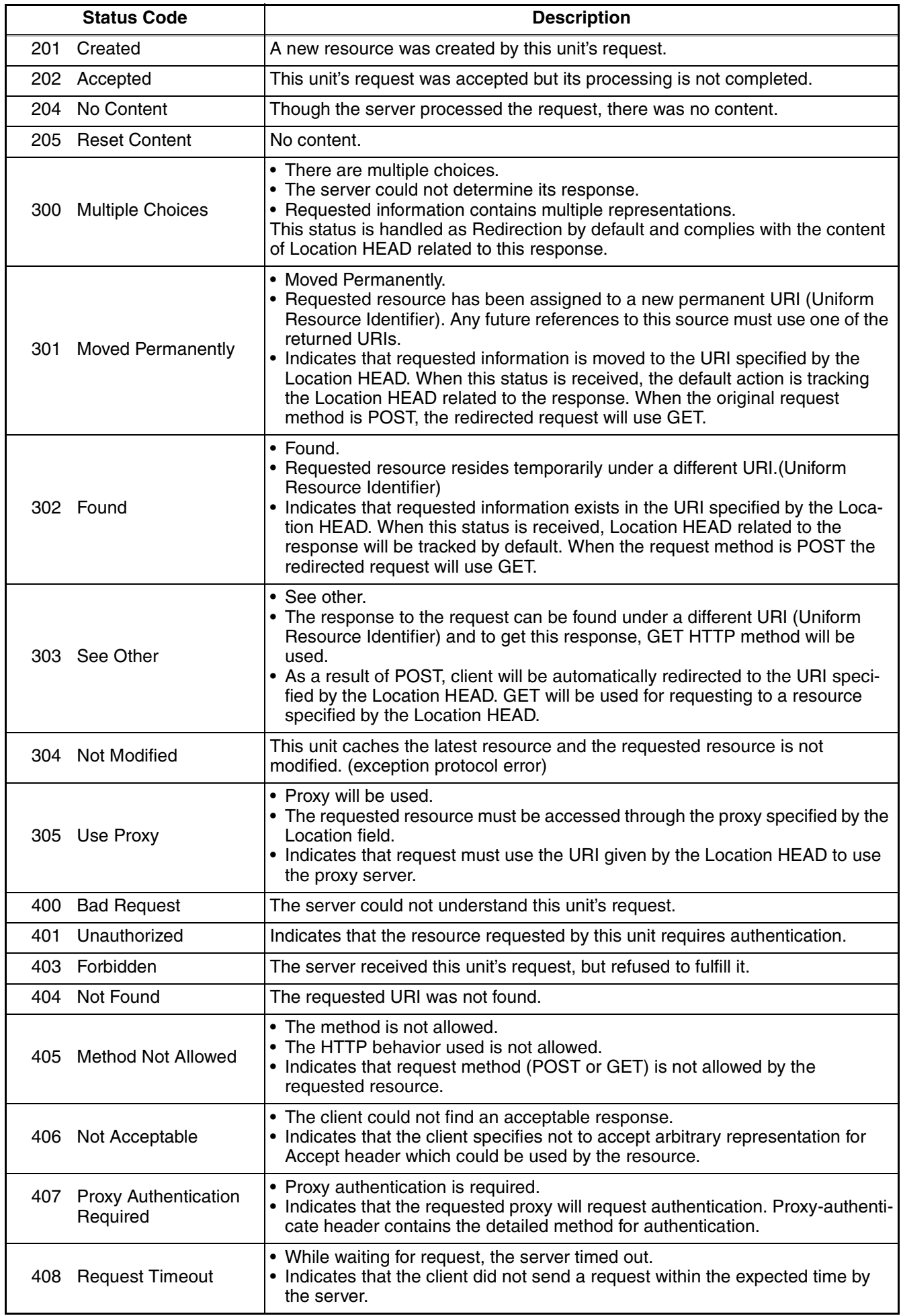

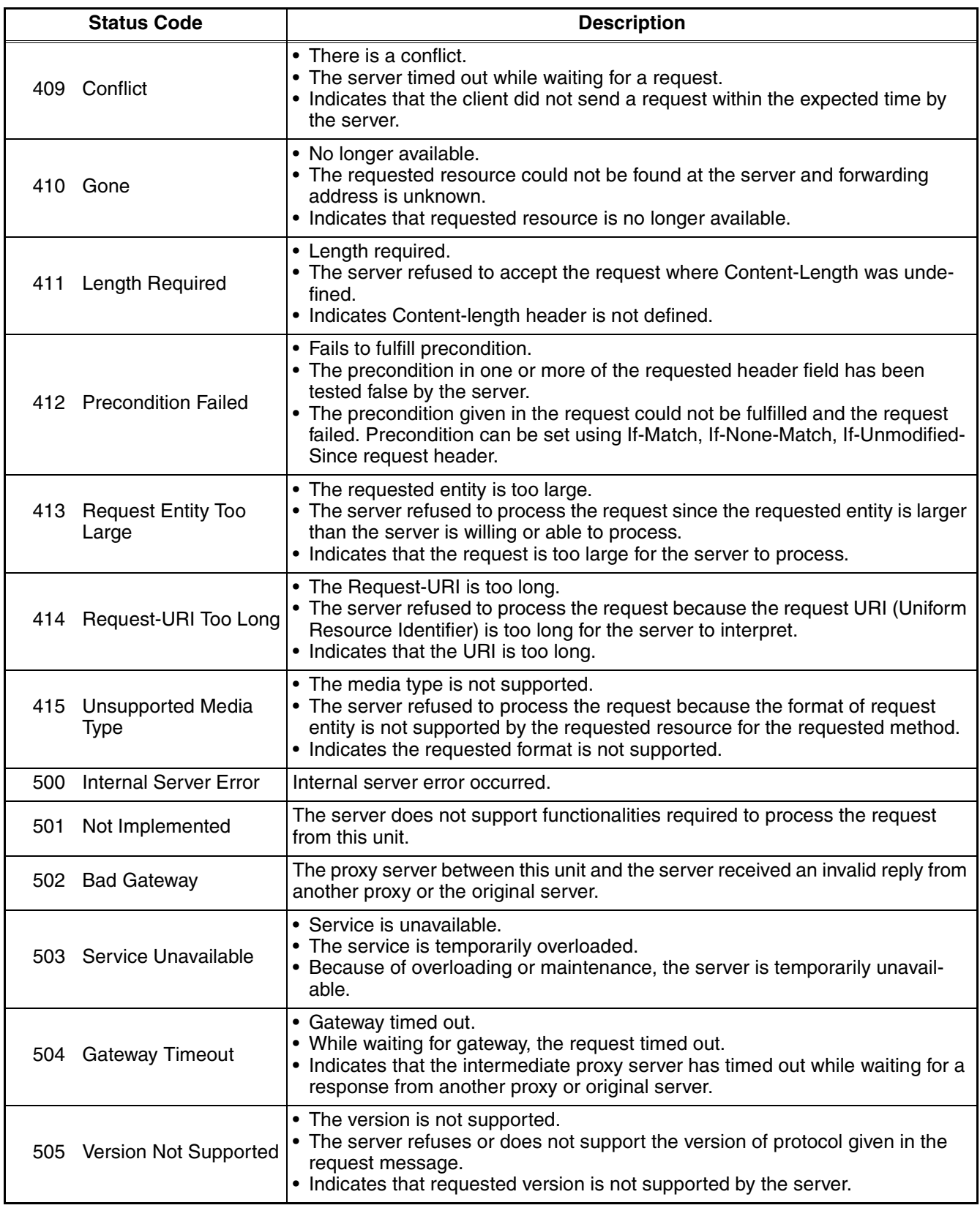

# **Detailed Error Code table (DLNA – Application Status Code)**

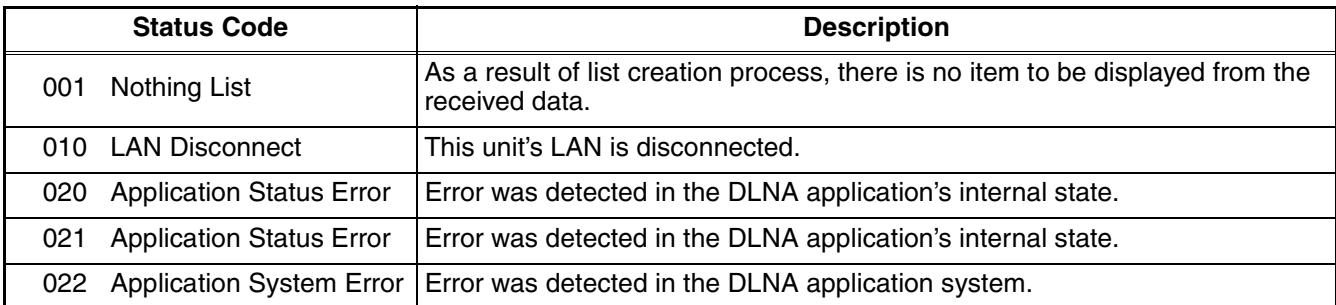

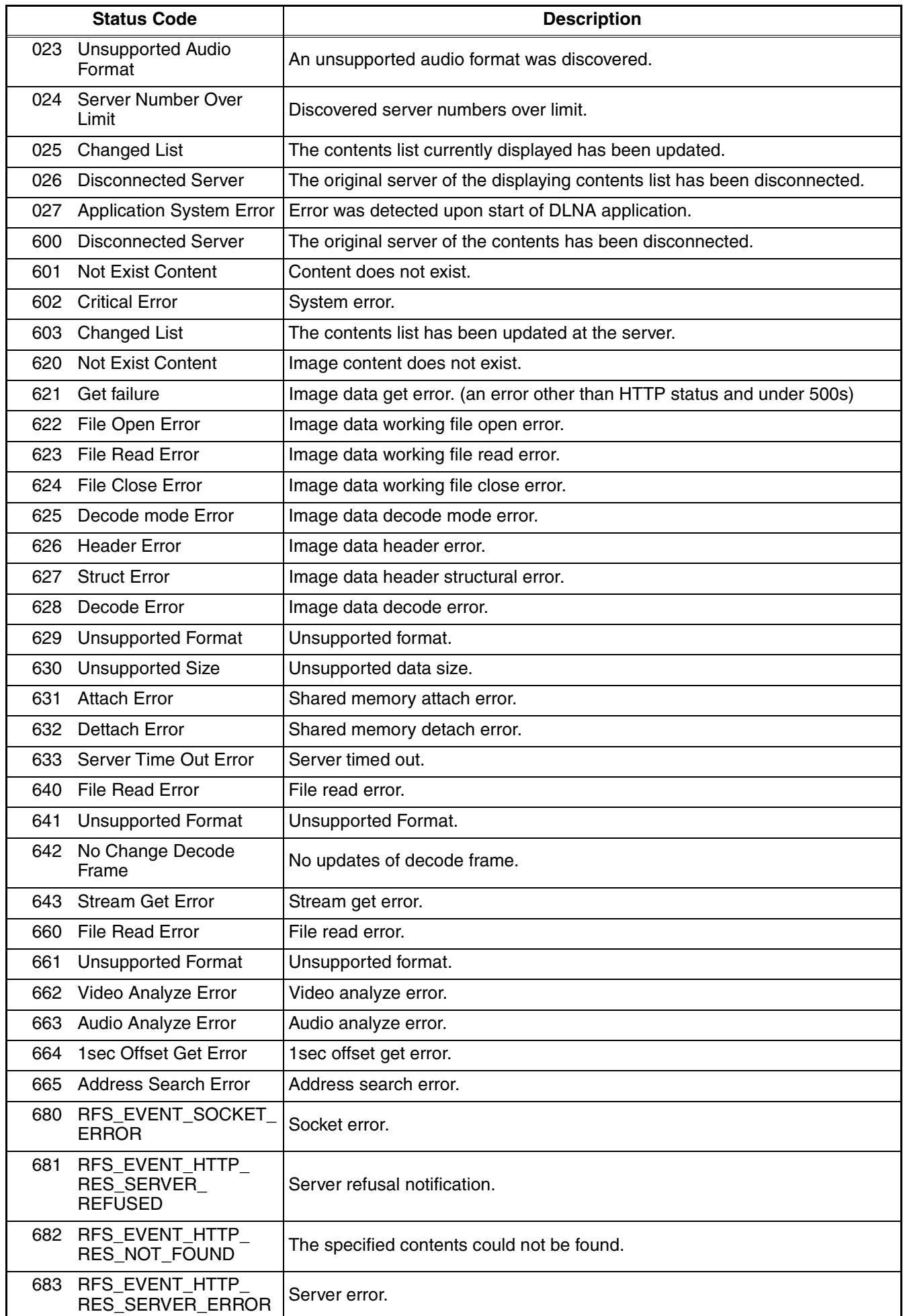

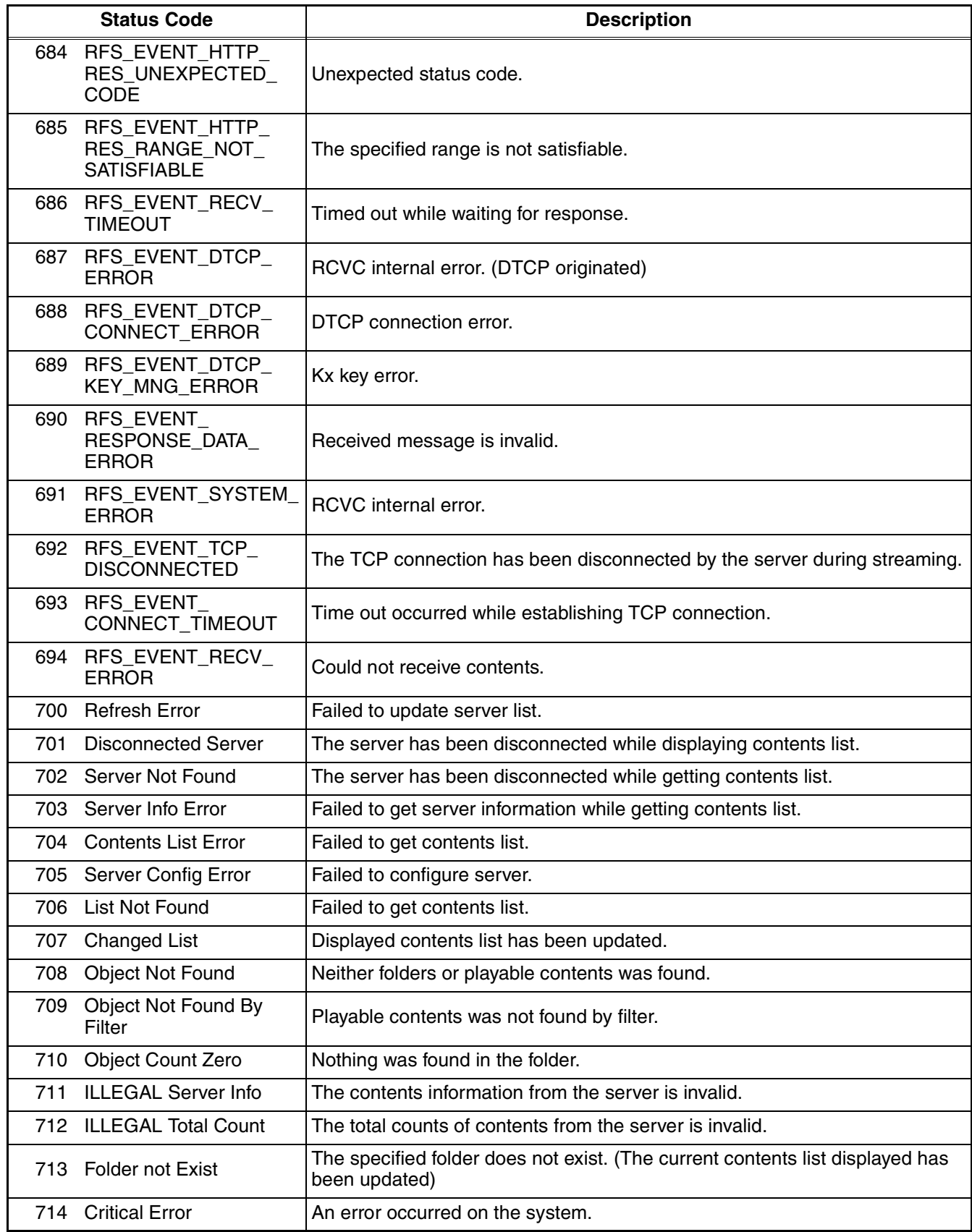